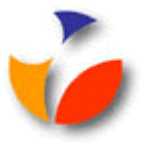

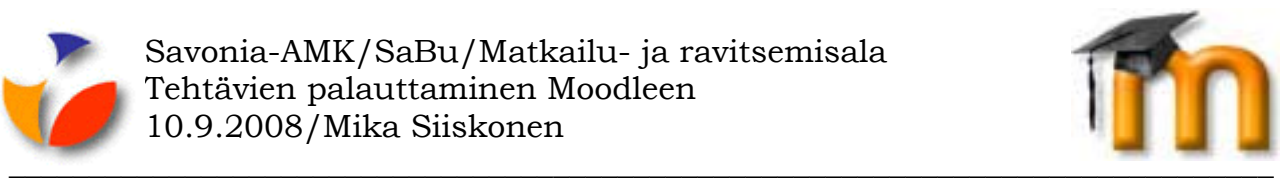

## **TEHTÄVIEN PALAUTTAMINEN MOODLEEN**

Moodlessa opettaja voi valita tehtävälleen jonkun neljästä erilaisesta tehtävämuodosta:

- **Lähetä yksi tiedosto** opiskelija palauttaa yhden tiedoston.
- **Tiedostojen lähetys** opiskelija voi palauttaa useampia tiedostoja.
- **Verkkoteksti** opiskelija kirjoittaa Moodlessa tekstiä.
- **Offline-tehtävä** tehtävä voi olla Moodlen ulkopuolella, mutta sen arvostelu näkyy Moodlessa.

## **Tiedostojen lähetys-mallisen tehtävän palauttaminen**

Kun tehtävä on **Tiedostojen lähetys**-mallinen, voi/pitää opiskelijan siirtää tietty määrä tiedostoja Moodleen ennen kuin opiskelija voi lähettää tehtävän arvioitavaksi opettajalle.

Tätä on ehkä helpoin lähestyä esimerkin kautta. Oletetaan, että meillä on tehtävä, johon opiskelija palauttaa varsinaisen tehtävätiedoston lisäksi liitteenä toisen liitetiedoston. Tehtävässä sallitaan myös opiskelijalle muistiinpanot, joilla hän voi viestiä myös opettajalle. Arviointi on Savonia-AMK:n mukainen 0-5.

Oletetaan nyt, että opiskelija palauttaa ensin kaksi tiedostoa, mutta opettajan mielestä varsinaiseen tiedostoon pitää tehdä hieman muutoksia ennen kuin hän suostuu arvioimaan tehtävän. Opiskelija tekee muutokset tiedostoon ja palauttaa tehtävän uudelleen arvioitavaksi ja homma on kunnossa.

Tällöin homma etenisi näin:

1. Opiskelija etsii ja lähettää kaksi tiedostoaan peräkkäin, kuten yhden tiedoston lähettämisen tapauksen kohdissa 3-5.

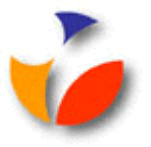

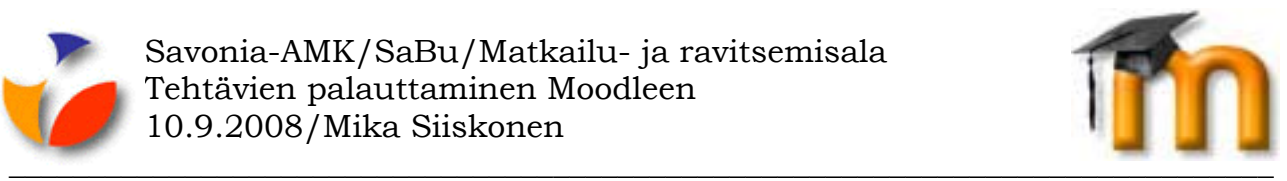

2. Lisäksi opiskelija voi kirjoittaa itselleen ja/tai opettajalleen muistiinpanoja lähetettäviksi tehtävän mukana napsauttamalla **Muokkaa**-painiketta, kts. kuva alla.

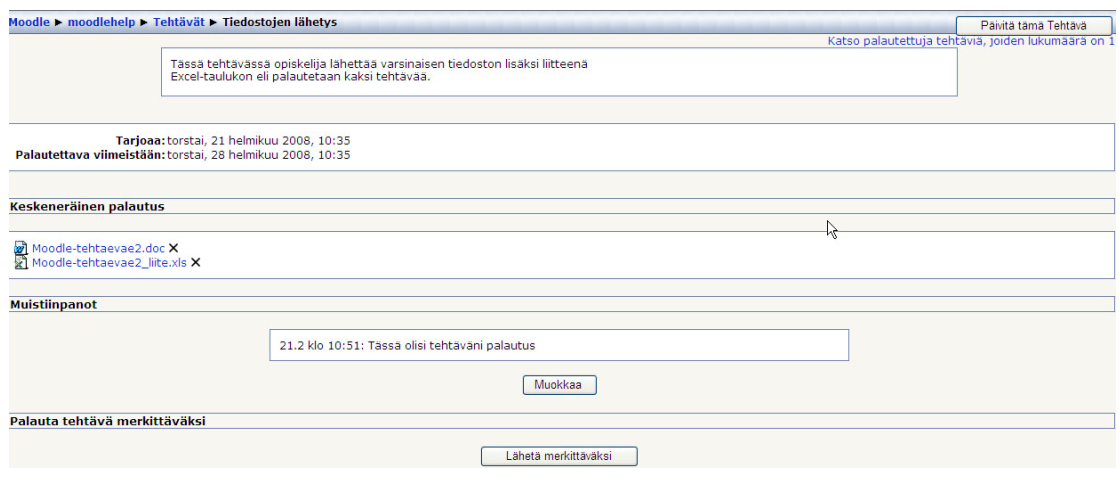

*Kuva. Useiden tiedostojen lähetys-tehtävän palautus* 

- 3. Kun kaikki tarvittavat tiedostot on lähetetty Moodleen, opiskelija napsauttaa **Lähetä merkittäväksi**-painiketta, jolloin tieto tehtävän palautuksesta sekä muistiinpanot ja tiedostot siirtyisivät opettajan arvosteltavaksi.
- 4. Moodle antaa vielä ilmoituksen, että tehtävän merkittäväksi lähettämisen jälkeen opiskelija ei voi enää poistaa tai lisätä tiedostoja. Tämä on hiukan hämäävää, kuten jatkossa huomataan. Opiskelijan tulee nyt kuitenkin napsauttaa **Kyllä**-painiketta ja tehtävä siirtyy opettajan arvioitavaksi.
- 5. Opettajan oikeuksilla Moodlen oikeassa yläkulmassa näkyy teksti **Katso palautettuja tehtäviä…**, jota napsauttamalla opettaja saa listauksen kurssinsa opiskelijoista ja heidän palauttamistaan tiedostoista.

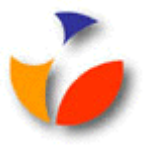

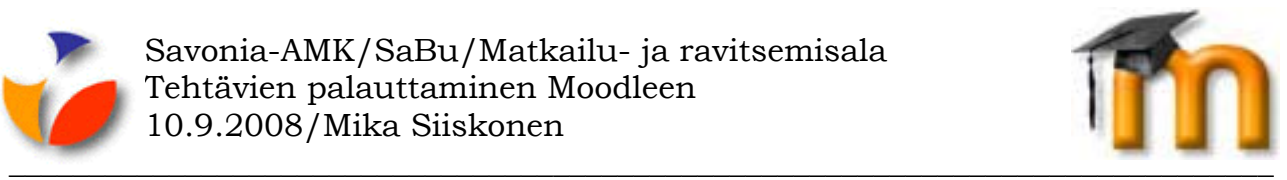

6. Napsauttamalla opiskelijan rivillä **Arviointi**-tekstiä, opettajalle aukeaa alla olevassa kuvassa näkyvä arviointi-ikkuna.

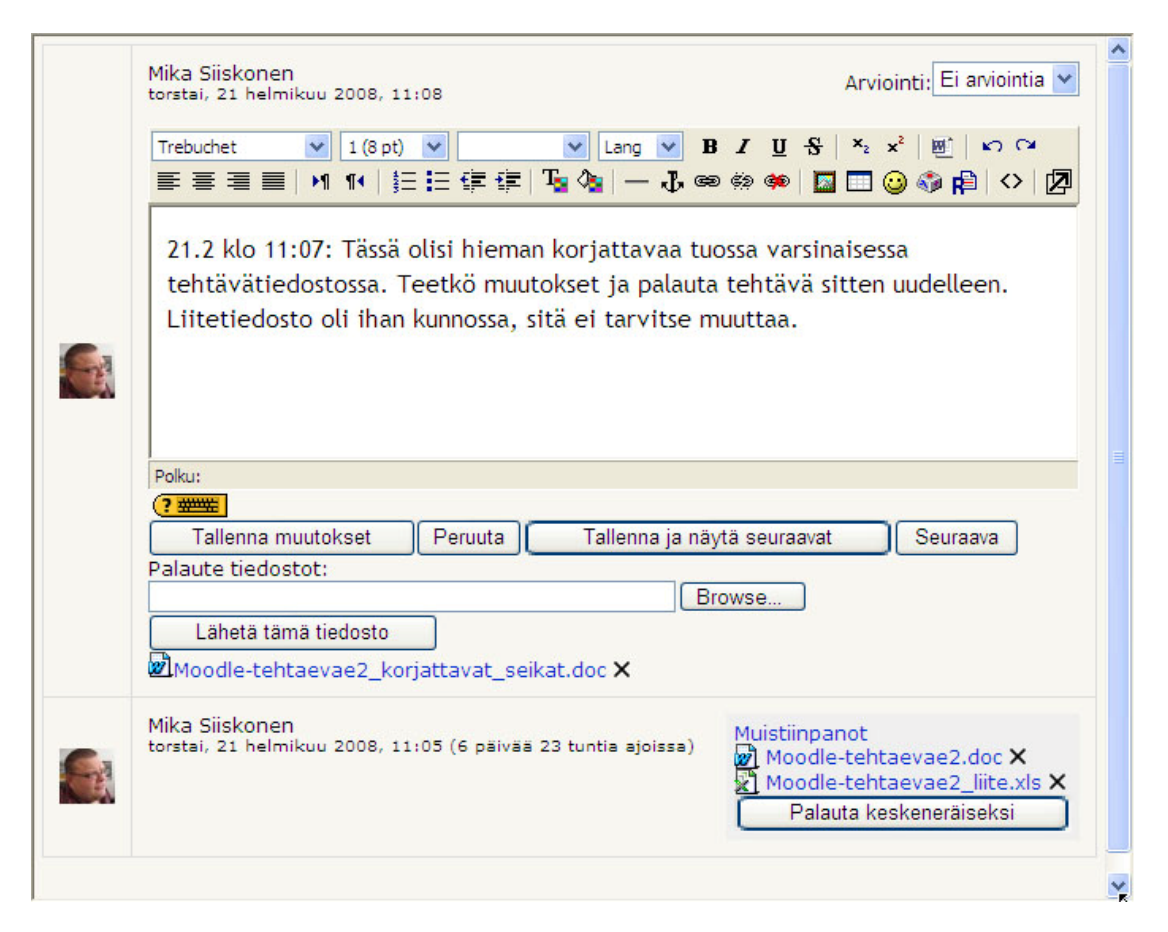

*Kuva. Opettajan arviointinäkymä useamman tiedoston palautustehtävään* 

- 7. Opiskelijan lähettämät tiedostot ja muistiinpanot näkyvät ikkunan alaosassa.
- 8. Jos tehtävä olisi opettajan mielestä ok, hän voisi antaa arvioinnin valitsemalla arvosanan oikean yläkulman *Arviointi*-listalta. Koska tässä palautetaan tehtävä opiskelijalle korjauksia varten, annetaan *Arviointi*listalla olla voimassa **Ei arviointia**-valinta.

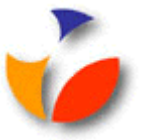

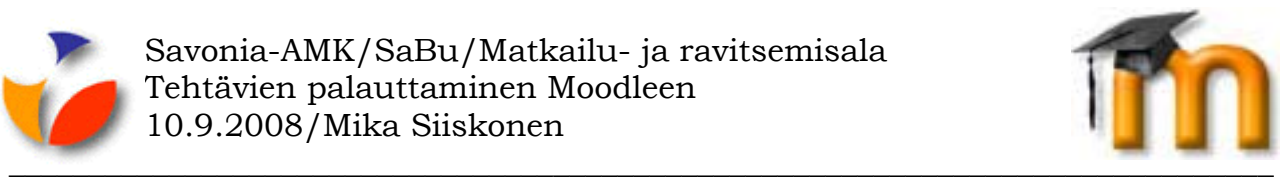

- 9. Jos opettaja haluaisi esimerkiksi kirjoittaa korjausehdotuksiaan suoraan opiskelijan palauttamaan tiedostoon, hän voisi toimia näin:
	- avaa opiskelijan lähettämä tehtävä (yllä **Moodle-tehtävä2.doc**)
	- kirjoittele siihen haluamasi korjausvaatimukset opiskelijalle
	- tallenna tiedosto omalle tietokoneellesi toisella nimellä (esimerkiksi **Moodle-tehtävä2\_korjattavat\_seikat.doc**)
	- napsauta *Palautetiedosto*-kohdassa **Browse**-painiketta
	- etsi yo. tiedosto, jossa näkyvät korjattavat seikat
	- kaksoisnapsauta tiedoston nimeä
	- napsauta **Lähetä tämä tiedosto**-painiketta
	- napsauta **Palauta keskeneräiseksi**-painiketta
- 10. Keskellä olevaan laatikkoon opettaja voi kirjoittaa kommenttejaan. Kun kommentit on kirjoitettu, napsauta **Tallenna muutokset**-painiketta.
- 11. Opiskelijalle palautettu tehtävä näkyy, kuten alla olevassa kuvassa. Huomaa, että tällä hetkellä opiskelijalla ei näy mahdollisuutta palauttaa korjaamaansa tiedostoa, koska palautettavien tiedostojen määräksi on määritelty 2 kpl.

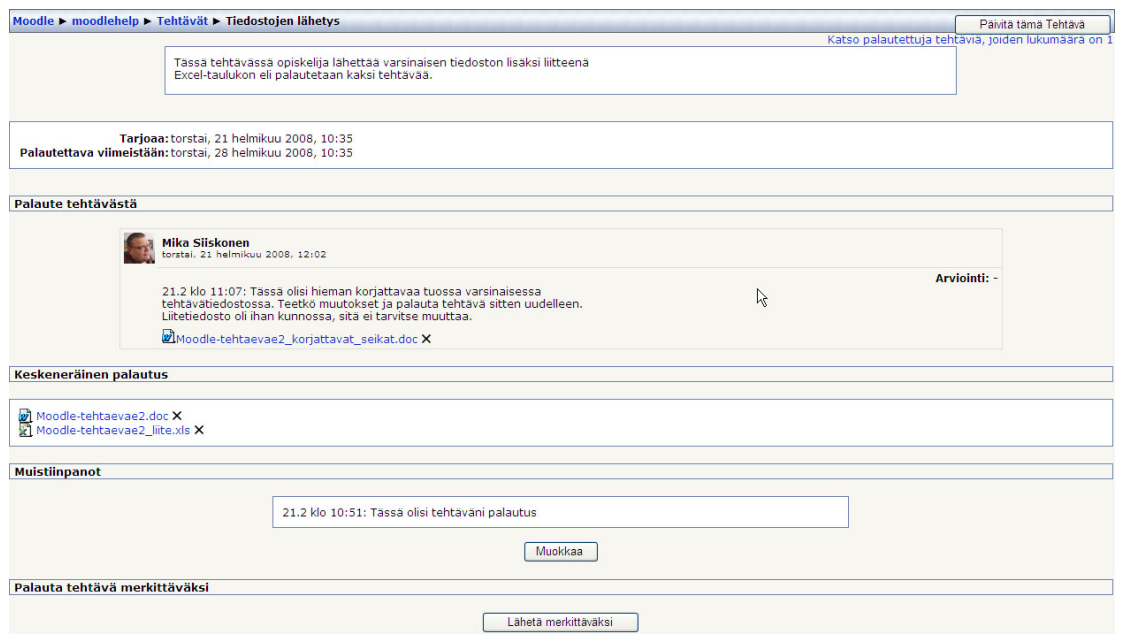

*Kuva. Opiskelijan tehtävä on palautettu keskeneräiseksi* 

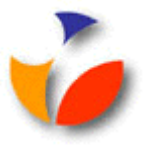

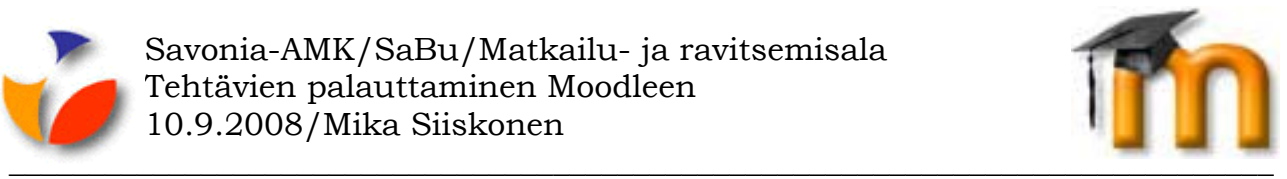

- 12. Nyt alkaessaan korjaamaan tehtäväänsä opiskelija voi toimia näin:
	- avaa opettajan lähettämä tiedoston, joka sisältää korjausvinkit (yllä **Moodle-tehtävä2\_korjattavat\_seikat.doc**).
	- tallenna tiedosto omalle koneelle toisella nimellä (esimerkiksi **Moodletehtävä2\_korjaukset\_tehty.doc**)
	- tee tarvittavat korjaukset ja tallenna omalle koneellesi
- 13. Palauttaessaan tehtävää Moodleen opiskelijan pitää nyt ensin poistaa ensimmäiseen palautukseen liittyvä tiedostonsa (**Moodle-tehtävä2.doc**), jotta hän voi palauttaa korjatun tiedostonsa. Tiedoston voi poistaa napsauttamalla tiedoston perässä olevaa **Poista**-painiketta ( ), jolloin hänelle ilmestyy taas mahdollisuus uuden tiedoston lähettämiseen Moodleen.
- 14. Sen jälkeen opiskelija voi lisätä korjatun version tiedostostaan (**Browse/Lähetä tiedosto**).
- 15. Halutessaan opiskelija voi taas kirjoittaa muistiinpanoja napsauttamalla **Muokkaa**-painiketta.
- 16. Ja lopuksi hän voi lähettää tehtävänsä uudelleen arvioitavaksi napsauttamalla **Lähetä merkittäväksi**-painiketta.
- 17. Opettaja toimii taas kuten kohdissa 5-10.
- 18. Kun opettaja on hyväksynyt ja arvioinut opiskelijan tehtävän, ei opiskelija enää voi tehdä muutoksia tehtävään ja lähettää sitä uudelleen arvioitavaksi.